# ZOOM

# Student Access Instructions for Code Orange

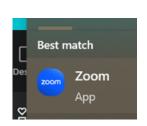

# **START**

Go to the Search bar on bottom left side of desktop. Type in "Zoom". Click on Zoom icon to open the application.

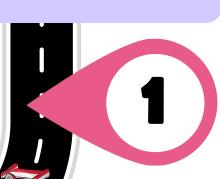

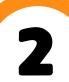

## **SIGN IN SSO**

When the Zoom app opens, DO NOT try to sign in. Instead, click on "Sign in with

SSO". It should redirect you to pwcs-zm-edu.zoom.us

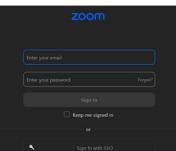

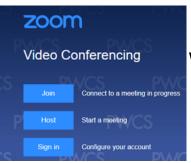

# SIGN IN SSO

When the browser tab opens it should show the PWCS background. Click on "Sign in" and it should log you in.

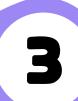

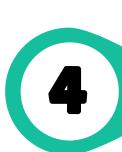

#### **ZOOM APP**

Once signed in your Zoom application should refresh and show the default 'home page'.

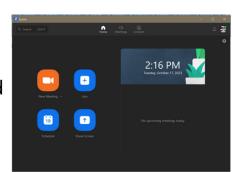

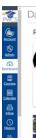

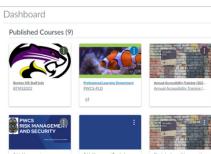

#### **CANVAS**

Open Canvas tab in the browser. Go to First Period Canvas Course and look for Code Orange information.

9 111

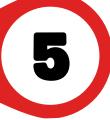

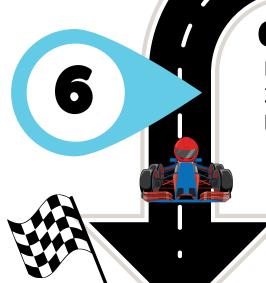

## **CODE ORANGE CLASS LINKS**

Every class has a Code Orange Module. The Zoom links to access the virtual learning should be listed in the module by Class Periods.

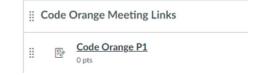

pwcs-zm-edu.zoom.us